### 5. Выделенную область заливаем белым цветом. Снимаем выделение: Ctrl+D 6. Нажимаем на инструмент Перемещения № и поворачиваем рамку. Нажимаем на *Enter.*

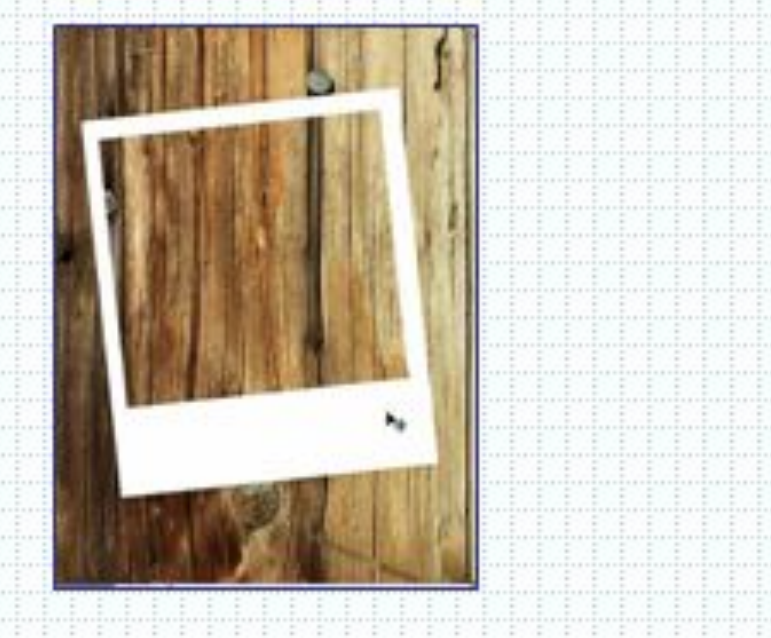

## 14.Дублируем первый кадр, нажав на кнопку

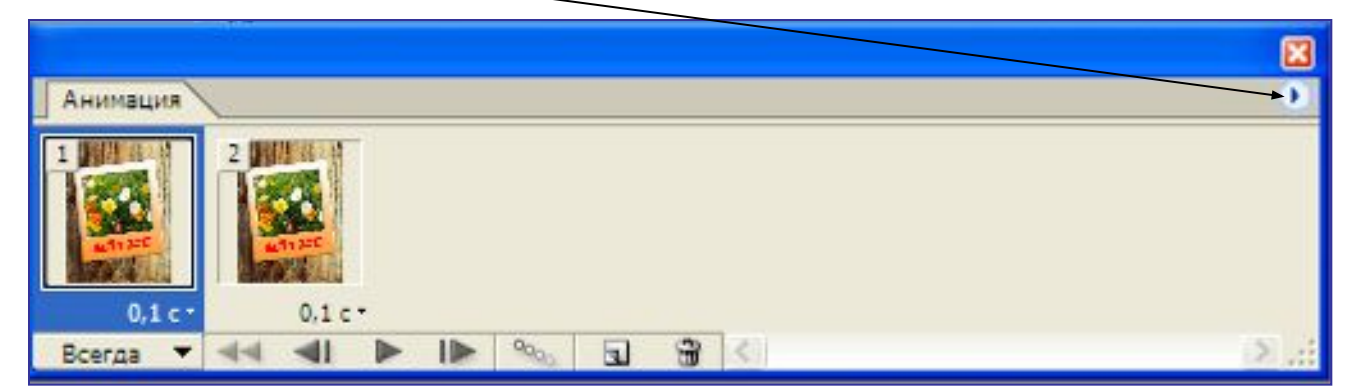

#### **10.Выбрать команду: Скопировать кадр**

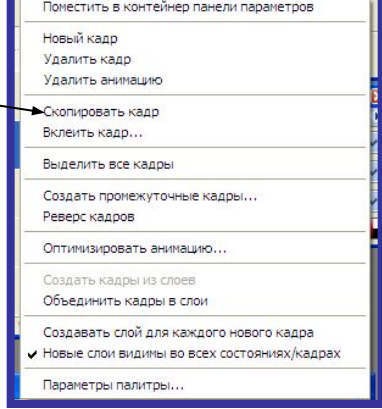

#### **11.Выбрать команду:**

**Вклеить кадр**

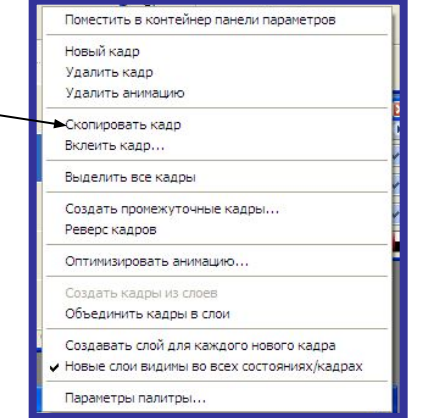

### 15. Включаем 2-ой слой

16.Между ними вставляем 5 промежуточных кадров. Для этого нажимаем на кнопку

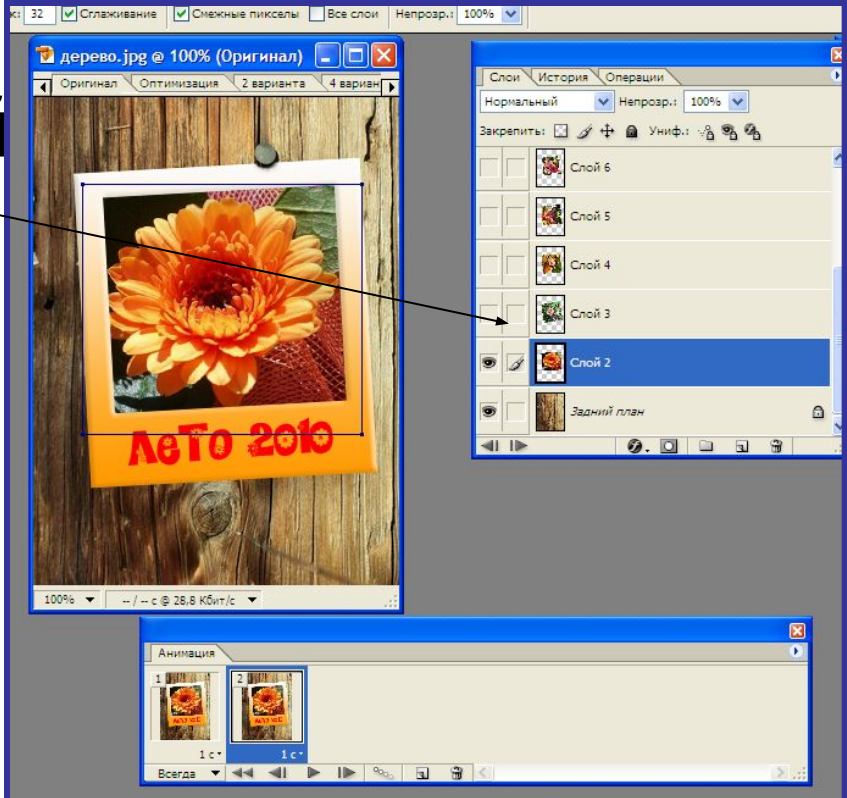

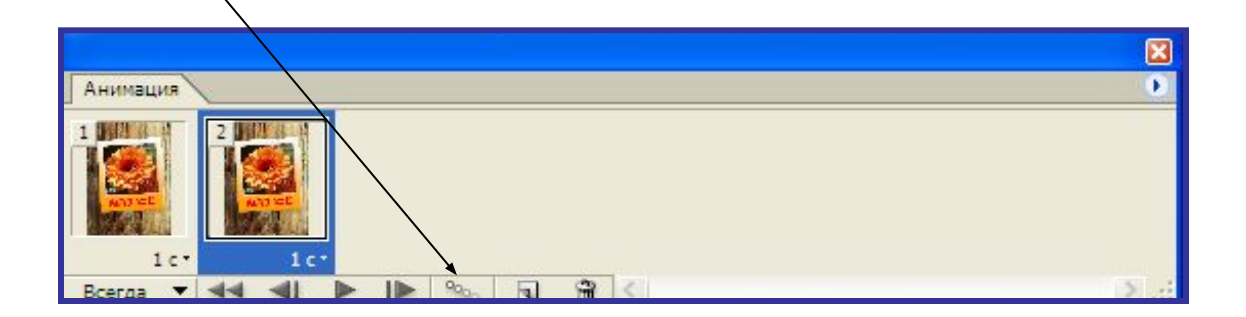

14. Возвращаемся на последний, дублируем его и включаем следующий слой. Между ними вставляем промежуточные кадры. И таким образом все остальные кадры. Должно получится *25 кадров.*

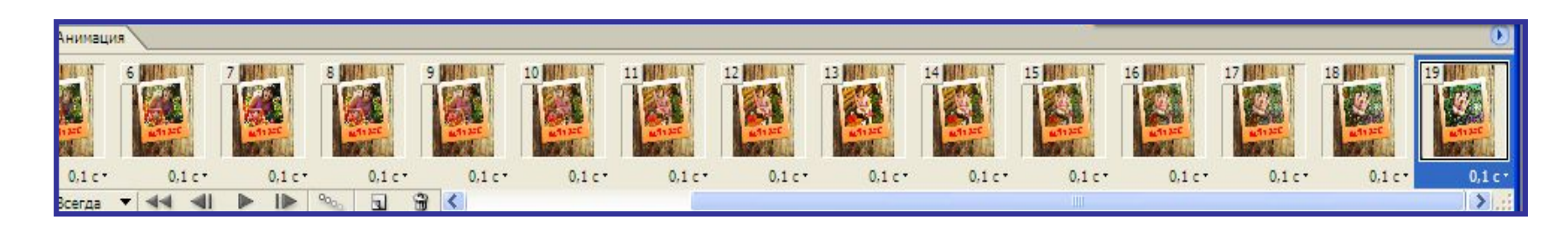

15. На 1,7, 13, 19 кадрах ставим 1 секунду. На остальных 0,1 секунда.

# 17. Нажимаем на кнопку: Play  $\blacktriangleright$ 18.Сохраняем анимацию: **Файл - Сохранить оптимизированный как…**

Приложение 1. Лабораторная работа